**Magazine of the Apple User Group of Canterbury Inc.**

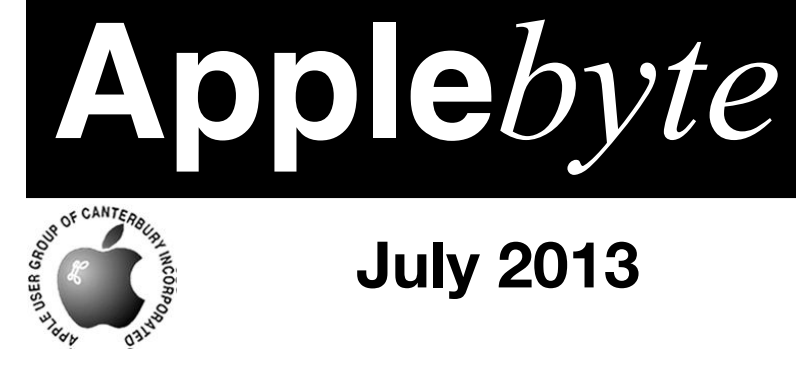

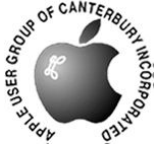

# **July 2013**

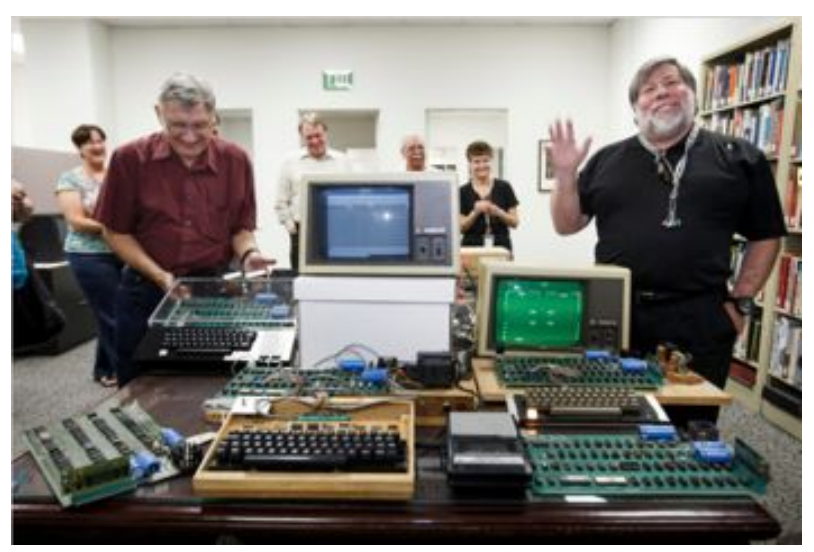

*'Apple I' does still work!*

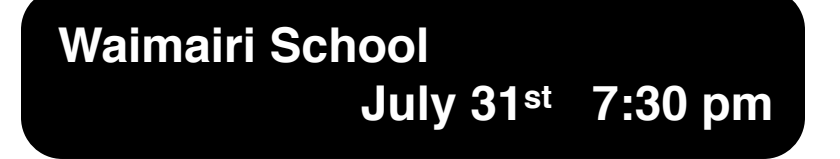

#### **APPLEBYTE** is the monthly magazine of:

Apple User Group of Canterbury Inc.

Submissions for publication are due by the 12th of the month of publication. Please submit all articles to:

#### **[editor@appleusers.co.nz](mailto:editor@appleusers.co.nz)**

#### **Copyright: © 2013 Apple User Group of Canterbury Inc.**

This publication is copyright to the Apple User Group of Canterbury Inc. Individual articles may by copyright to their authors or publishers and are reproduced here with permission.

#### **APPLEBYTE Subscriptions:**

Digital (PDF file): Free; email will announce availability to download Printed: \$30 for 11 issues (1 year) including NZ postage.

## **Contents**

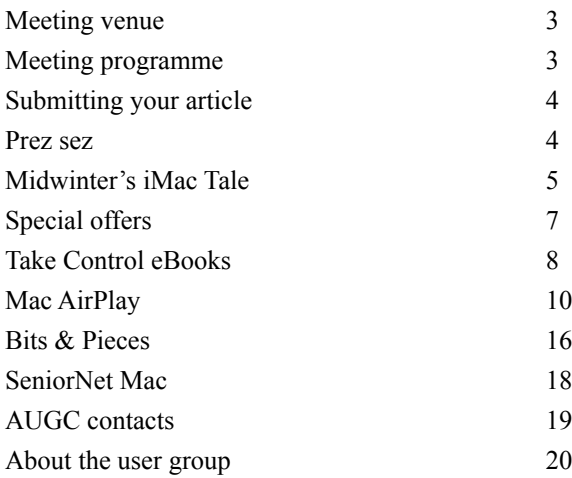

## **Meeting venue**

Meetings are held on the last Wednesday of each month (except December) beginning at 7:30pm, at Waimairi School at the end of Tillman Avenue, off Bligh's Road.

Drinks and snacks are available while we all calm down after the excitement of the meeting.

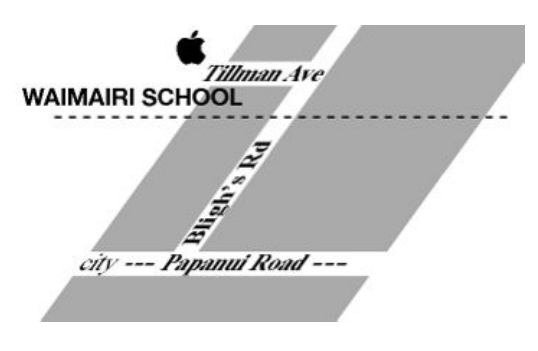

Some members carpool to get to meetings. If you don't have a car and find it difficult to get to meetings, please contact a committee member to arrange transport. Usually there is someone living near you who can offer a lift.

## **Meeting programme**

### **Wednesday 31st July 2013**

### **7:30 Monthly Meeting**

- Welcome and News
- All about Printers / Ink / Toner Geoff Tutty
- Mac Basics
- Information Exchange
- Next Month's Topics
- Supper

Come along and share your passion for Apple products. Learn about the latest technology, and enhance your skills. And meet with old and new friends over supper.

Visitors welcome.

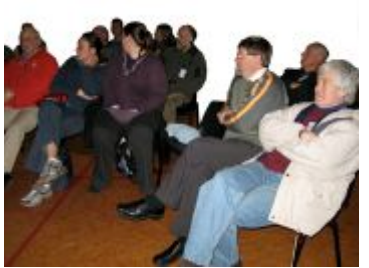

**Applebyte** page 3

## **Submitting your article**

Electronic submissions are preferred (to save wear and tear on my fingers). Just choose whatever format suits and send it to:

#### **[editor@appleusers.co.nz](mailto:editor@appleusers.co.nz)**

One page is roughly 450 words. Most article are less than 4 pages, but longer articles may be accepted if of particular interest or relevance. Please ask in advance if you are planning a longer article.

Please write clearly; short sentences are recommended to help you do this. Use a spell-checker. If you are quoting some other article, please include an acknowledgment of your source.

Pictures can help explain your article, so by all means include one (or more) if appropriate. The format is not important - jpeg, tiff and gif are all fine, but try to provide a high quality image (300 dpi) if possible.

For screen shots, you can use the build-in Apple functions Apple-Shift-3 or Apple-Shift-4, or a utility such as Snapz Pro, available from:

**[http://www.macdownload.com.](http://www.macdownload.com)**

## **Next Deadline: 12 August 2013**

## **Prez sez**

*Noel Strack*

I wandered into Yoobee the other day and was greeted by one of the young staff.

"Have you heard about the update to your Mac named Maverick?"

No, I hadn't, so I was immediately regaled with an enthusiastic summary of what to expect in a few months time. About Christmas time, I gathered.

More of the usual hot air, of course - faster, more reliable, etc. etc.

But my attention was captured by the note that iBooks was to appear. Something I believe will be a great addition to us older members who are finding sight a bit of a problem

I'm looking forward to seeing what our favorite machine can come up with.

## **Midwinter's iMac Tale**

#### *Tony Mander*

A few weeks ago I bought a new iMac. I had become tired of watching spinning beach balls. My old iMac was OK until I upgraded to Adobe CS6, in itself another story. As I hope it would have to last me

quite a few years I wanted to future-proof myself as much as possible so got a fusion-drive model. And yes, it is fast. With my old iMac I could read a chapter of a book while it started up and loaded the 7–8 applications I use regularly. With my new one I would barely have time to pick up the book.

The iMac replacement process initially went well. Apple delivered the machine promptly with an excellent tracking system so I could see its progress from China to me. The remainder, not so well.

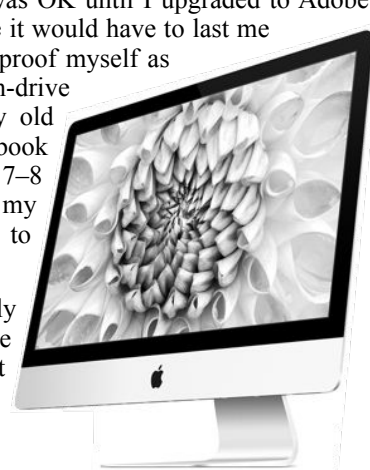

I connected my old and new machines and followed the on-screen instructions, and very clear they were too. I fired up Migration Assistant, made the appropriate choices, watched the progress bar beginning its journey and with great anticipation went and had a cup of coffee. A couple of meals later it was obvious things weren't progressing. Tried

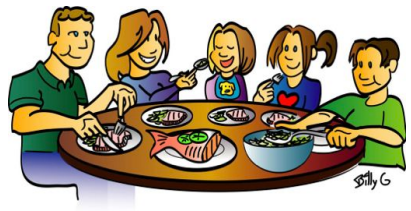

again, with all peripherals disconnected: misery. Eventually managed the migration of files and a p p l i c a t i o n s f r o m m y TimeMachine backup. Everything seemed to work, especially after downloading and installing the inevitable upgrades (I'd moved

from OSX 10.6 to 10.8). Until I came back after leaving it for an hour or so.

My lovely new iMac wouldn't wake from 'sleep': it was comatose, dead, of no use, totally unresponsive! Even holding the power button didn't do a thing. However, when I pulled the power plug, waited a half-minute, and put it back in, it came back to life (phew!) and worked fine, until next time it went to 'sleep'. Once more totally out to it. What had this thing taken?!

So it was a phone call to Apple support. The best they could suggest was to reset the PRAM. It worked only if it didn't go to sleep for more than a minute, but then it did that before. So I set the energy saver settings to allow the screen to sleep but not the computer. I wasn't happy to leave

the computer running all the time (we don't do that anymore in the 21st centrury) so decided to shut it down each evening. With its rapid boot-up and loading times that wasn't much of a hassle, but it still wasn't working as it should.

A hunt on the internet gave some clues. Some people had problems with their USB hubs, causing their iMacs to freeze. I had a 7-port powered USB 2.0 hub that had worked fine for several years with my old iMac.

So I disconnected it and left my iMac to 'sleep' as before. Only now it 'woke' as it should. Aha! Now to find a suitable replacement hub. As replacing my existing hub with another USB 2.0 wouldn't exactly be future-proofing things, I needed to find a suitable USB 3.0 hub. And here it became interesting. On reading the user feedback on USB 3.0 hubs it became obvious that many Mac users (and even PC users) were having problems with them. Ideally all

I needed was a 5-port hub, but a USB hub controller chip is connected to four ports, and these are daisy-chained, so hubs are available in 4-, 7- or 10-port variants. I also want it powered as I use it to charge USB-connected devices.

Advice from users was that hubs with the Via VL812 chipset gave no problems for Mac users. I eventually located Orico hubs from AU Battery Locator (http://au.battery-locator.com) and their latest models had the VL812 chipset. Their response was prompt and informative, they

said they had tried it on a new iMac and had no problems. While out of stock of the model I wanted (it would fit my under-desk space better) the other one was OK. So they told me when it was sent and that it would arrive in 5– 14 days. Mine took all 14 (mailed form Singapore), and of course arrived while I was out, so as a signature was required it was another day to wait. Eventually I got it. And it worked! I now have an iMac that no longer gives the impression of needing Work and Income drug testing for work suitability, and it zips along. No more spinning beach balls!

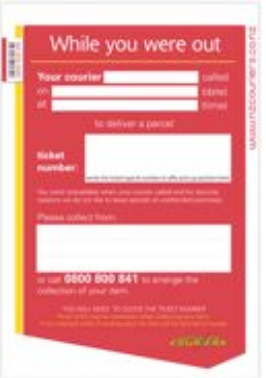

One thing I did need reminding about was to always look forward and try to future-proof yourself. I'd bought a USB 2.0 SD card reader last year; I ought to have bought the USB 3.0 version. I had thought that as Apple was including SD card readers I wouldn't need it when I upgraded, but then I didn't think they'd put the slot on the back. It's much easier to slip the card into a reader under my iMac than to grope around the back of it. In this case it doesn't matter: a few seconds longer to transfer photo files is no big deal. But the principle remains.

### page 6 **Applebyte**

## **Special offers**

*Peter Fitchett*

**Note: These specials are available to all user group members. Contact Peter [\(web@appleusers.co.nz\)](mailto:web@appleusers.co.nz) for access or coupon codes.**

### **Que Publishing**

Que Publishing, (**<http://www.quepublishing.com/store>**), has more than 32 years of experience helping users learn about computers and technology for the home, office, and business. Their books, eBooks, and videos teach through step-by-step tutorials, are rich in illustrations, and provide in depth references on important topics including OS X Mountain Lion, iCloud, Apple devices, and much more.

For those interested in beginner to advanced Mac programming titles, visit Que's partner site (**<http://www.informit.com/store>**) to see new releases from Addison-Wesley Professional and Sams Publishing.

Apple user group members can take advantage of exclusive product discounts of 35% off the list price of all print books and 45% off the list price of all eBooks and Video Training.

This offer is on-going.

#### **AgileBits 1Password and more**

Too many passwords to remember? 1Password 3 for Mac is a password manager that goes beyond simple password storage by integrating directly with your web browser to automatically log you into websites, enter credit card information, fill registration forms, and easily generate strong passwords.

As an Apple user group member, you are entitled to get new licenses of 1Password for Mac at 25% below the normal retail price. You also get a 25% discount on new licenses for everything else in the AgileBits store,

### **<https://agilebits.com/>**.

This offer is on-going.

**Note: These specials are available to all user group members. Contact Peter [\(web@appleusers.co.nz\)](mailto:web@appleusers.co.nz) for access or coupon codes. For further specials, see our website.**

## **Take Control eBooks**

*Adam & Tonya Engst*

*Take Control of LaunchBar* teaches you to control your Mac from the keyboard

Why do so many Mac experts love LaunchBar, and what can it do for you? If you've never used LaunchBar, you likely don't realize just how important a tool it is, and if you're already a LaunchBar devotee, you're probably experiencing only a fraction of LaunchBar's goodness.

That was true for us, and we've been loyal, even fanatic, LaunchBar users for over a decade. Just how much more LaunchBar could do for us, and for any Mac user, became clear while working with author Kirk McElhearn and LaunchBar's developers to create our latest ebook, *Take Control of LaunchBar*. The ebook normally costs only \$10, but the 30% MUG discount drops that to \$7 when you buy it with the user group discount. If you don't yet own LaunchBar, Objective Development is bundling a free copy of the ebook with LaunchBar for a limited time at:

#### **<http://tid.bl.it/tco-launchbar-bundle>**

Most LaunchBar users love how it streamlines launching and switching between apps: invoke LaunchBar, type a few characters, and your app opens - and LaunchBar learns from what you do so you don't have to memorize convoluted abbreviations or keystrokes. That core feature explains why LaunchBar is a favorite of many Take Control authors and TidBITS staffers, Macworld writers and editors, and other Mac experts.

In fact, lots of people use LaunchBar solely for accessing apps. That's a shame, because LaunchBar can do so much more. The key is understanding LaunchBar's five superpowers: abbreviation search, browsing, sub-search, Send To, and Instant Send. Learn them and you can take control of nearly any activity on your Mac, all from the keyboard so you don't have to break your train of thought or move your fingers off the keys.

What can you do with LaunchBar? The sky's the limit. You can open documents from obscure locations or into non-default apps. Move, copy, or alias files and folders. Control iTunes. Pipe text around rapidly, from a document to a Web search, from a Web page to the clipboard, from your clipboard history to an email message, and more. Put your Mac to sleep, attach files to email messages, send tweets, find phone numbers, start iMessage conversations, send a selected address to Google Maps, look up words in Dictionary, invoke Terminal commands, insert text snippets into documents, connect with Automator, and far, far more.

### page 8 **Applebyte**

Still not convinced? Then ask the ordinary citizens portrayed in the documentary comic from our friends Snaggy and Nitrozac at Joy of Tech, who turned LaunchBar into an iconic superhero. (With Kirk as the author instead of Joe Kissell, this comic couldn't be a "Joe of Tech," so we're calling it "Joy of Take.")

### **<http://tid.bl.it/tco-launchbar-comic>**

Since we we can't live without LaunchBar and adore showing it off to friends, we're particularly delighted to bring you this book and jazzed at the opportunity to work with Objective Development. What we didn't anticipate was how much we'd learn - it was almost embarrassing as we discovered how we'd only scratched the surface of what LaunchBar could do for us. LaunchBar is deep and subtle, but because it gets out of your way so quickly, it's easy to overlook all it can do. That's where Kirk's *Take Control of LaunchBar* is essential - it's the first comprehensive coverage of LaunchBar's extensive feature set, complete with oodles of examples to get you thinking about how LaunchBar can help with your specific tasks.

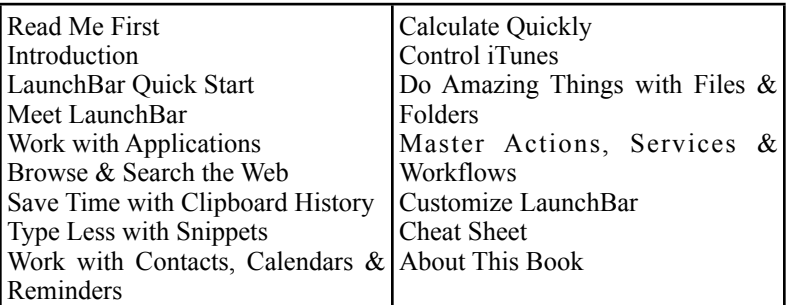

So, whether you're already a LaunchBar user or you're tempted by the promise of making your Mac dance, sing, and do backflips, all from the keyboard, check out *Take Control of LaunchBar.*

### **<http://www.takecontrolbooks.com/launchbar>**

Thanks for your support of the Take Control series!

cheers...

 Adam & Tonya Engst, Take Control publishers

P.S. Don't miss our other recently released ebooks, all at 30% off:

- \* Take Control of Backing Up Your Mac (just-updated second edition)
- \* Take Control of Your Passwords (one of our top-sellers of late)
- \* Take Control of PDFpen 6 (for all your PDF manipulation needs)
- \* Take Control of Dropbox (because it's more subtle than it seems)

### **<http://www.takecontrolbooks.com>**

## **Mac AirPlay**

### **Ways to AirPlay From Your Mac to Your Television**

AirPlay is by far one of the most popular features of the Apple TV. On iOS devices, it allows the easy streaming of audio and video to an Apple TV so that you can enjoy watching a movie on your television with friends and family. On the Mac, however, it's not as simple. In this tutorial, we'll show you how to AirPlay almost any audio and video content from your Mac to your Apple TV.

### **iTunes**

If you're wanting to watch any movies or TV shows that you have in your iTunes library, streaming them via AirPlay is incredibly easy to do.

#### **1: Start Playing Your Video**

Open iTunes and select the movie or TV show that you'd like to watch and then hit **Play**.

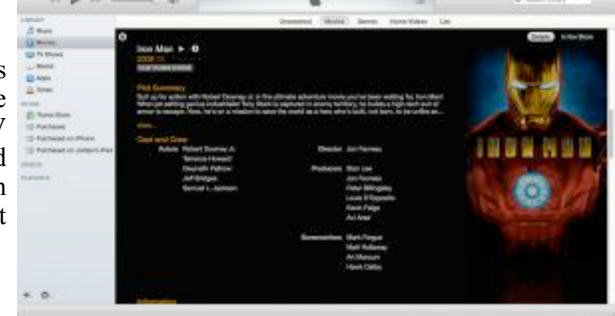

### **2: Set AirPlay Destination**

Once the movie has started. s e l e c t the **AirPlay** menu from the toolbar at the top and s e lect your **A p p l e T V** .

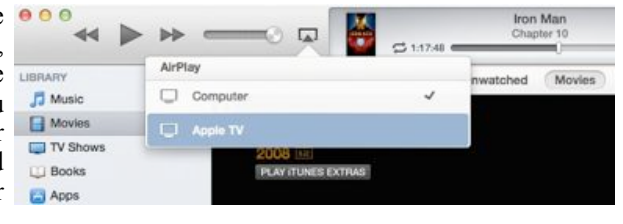

After a few moments, you should see the video appear on your TV and iTunes will display the device you're currently connected to.

Alternatively, you can also select the **AirPlay** menu from the playback toolbar that displays when you hover your mouse over the video playback.

As you can see, playback of video from iTunes is incredibly easy. Whilst iTunes only supports a certain number of video formats, you may find it the best option if you're happy to convert any incompatible video files using an app such as Handbrake and then importing it into your iTunes library.

### page 10 **Applebyte**

### **AirPlay Mirroring**

Introduced in Mountain Lion and supported on Macs that were introduced in mid-2011 onwards, OS X is now able to mirror what we see on our Mac's display to our Apple TV, including audio. If nothing else, we can use it to watch any type of video content we want via our Apple TV.

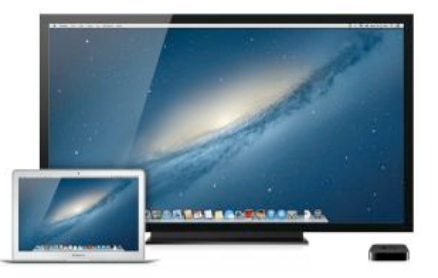

### **1: Activate AirPlay Mirroring**

AirPlay Mirroring can be turned on using either the menu bar icon or via the **Display** preferences in **System Preferences**.

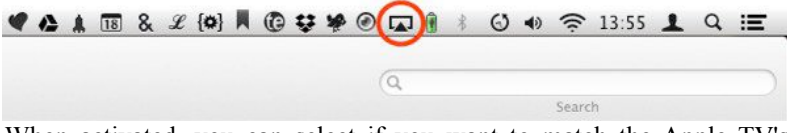

When activated, you can select if you want to match the Apple TV's display resolution to what your Mac currently has or if you'd prefer to match your Mac's display to your Apple TV.

If you select the first option, your Apple TV won't actually match the resolution, instead it will simply emulate it as your Mac is capable of much higher resolutions than most televisions.

Selecting the second option will reduce your Mac's display to the same resolution as your Apple TV currently

outputs, making everything seem bigger.

### **2: Play Your Video**

Now that we're mirroring our Mac's display, anything you do on your Mac is also shown on your Apple TV, including video playback. Audio is also sent to your Apple TV so if you start watching a video, you'll hear the audio through your TV and not your Mac, which may be in another room.

AirPlay Mirroring is the best all-round solution as any video your Mac can play will be seen directly on your Apple TV, too. The downside is that your Mac can't be used so if you're someone who likes to browse the web whilst watching a video, this may not be the ideal solution.

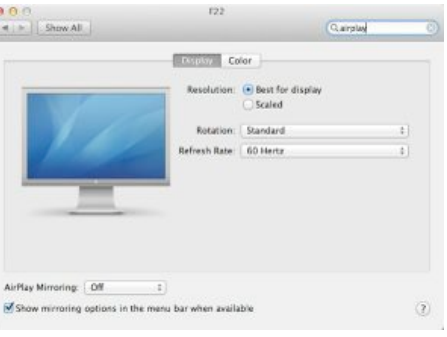

### **AirParrot**

For those without a Mac that supports AirPlay mirroring, don't fret. There's a far more versatile app that provides the same experience available which works on most Core 2 Duo Macs running Snow Leopard and above called **AirParrot**.

Unlike AirPlay Mirroring, AirParrot can not only mirror your display but it can extend it as well as selectively mirroring single apps.

AirParrot costs \$9.99 and a trial version is available.

### **1: Download and Install AirParrot**

Visit the AirParrot site and download the free trial which is limited to 20 minutes of usage at a time:

### **<http://www.airsquirrels.com/airparrot/>**

Installation is simply dragging the app to the **Applications** folder.

### **2: Configure for Playback**

Once you launch the app, you'll have a menu displayed in your menu bar where you can configure AirParrot's settings. This includes the Apple

TV you wish to use (if you have more than one), the display options you'd like to use (whether you'd like to simply mirror or extend your Mac display) and if you'd like to include audio.

Select your Apple TV from the menu and your display will begin mirroring to it. If you'd like to stream audio as well, make sure to select the option from the menu.

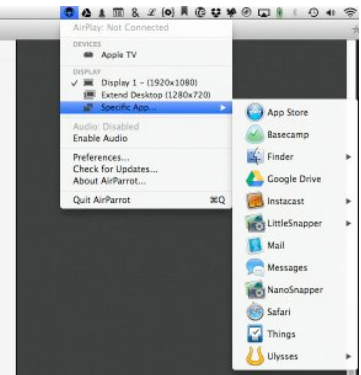

### **3: App Mirroring**

What sets AirParrot apart from Airplay Mirroring is its ability to mirror individual apps rather than your whole display. As I mentioned previously, AirPlay Mirroring means that you can't really use your Mac if you're trying to watch a movie since everything you're doing on the Mac is mirrored to the Apple TV. With AirParrot, you can select just a single app, such as QuickTime Player, to stream to your Apple TV, leaving you able to continue working on your Mac.

To mirror an individual app, select the app you'd like to mirror from the **Specific Apps** menu of AirParrot.

One thing to remember is that it mirrors it **exactly**, including window size. If you've playing a video in a small window, that's what you'll see on your Apple TV, albeit with a black background. For best results, take your window full screen and leave it running in another space.

page 12 **Applebyte**

### **Beamer**

For video that isn't in your iTunes Library, your Mac doesn't have any ability to stream it via AirPlay. Thankfully, there's a great 3rd party app called **Beamer** that can add this functionality to our Mac.

Beamer is £12 and provides a simple solution to streaming almost any video format from your Mac to your Apple TV, not just content that is officially supported.

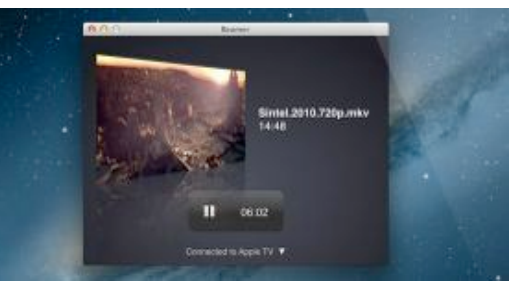

### **1: Download and Install Beamer**

You can download Beamer by visiting **[http://beamer-app.com/](http://beamer-app.com)** and downloading the trial. Without a license, Beamer is limited to 15 minutes of playback so you are free to try it out and if it's something you want to continue using, simple head back to the site and purchase a license.

Installing Beamer is as simple as dragging it to the **Applications** folder.

### **2: Stream Your Video Content**

Once you launch Beamer, you'll be presented with a simple window that will prompt you to drag a movie file onto it.

If you have one Apple TV on the same network, Beamer will automatically connect to it without any interaction. Should you have more than one Apple TV, you can select which one you'd like to stream to by using the **Control > Send To** menu.

Find a video file you'd like to play and simply drag it on to the window. Playback will begin as soon as it's ready.

The Apple TV only supports a small number of video files and codecs, mainly Apple's preferred choice of H.264 and MPEG-4. Beamer works by transcoding any incompatible video

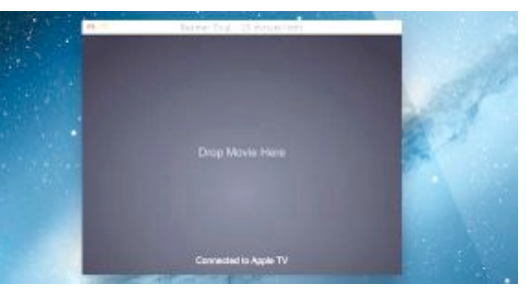

file to one that the Apple TV supports. If Beamer does need to transcode a video, this requires a huge amount of processor power since your Mac is basically converting a video from one format to another and streaming it all at the same time. If you're on a portable Mac, make sure it's plugged in to the mains as it will drain your battery pretty quickly.

### **HUDTube**

So far, we've been able to stream pretty much any video format that we might have stored on our Mac to our Apple TV. One feature that iOS devices have is being able to play any compatible video file from sites such as Vimeo and YouTube directly via AirPlay.

HUDTube is £2.99 in the [Mac](https://itunes.apple.com/us/app/hudtube/id447364036?mt=12) [App Store](https://itunes.apple.com/us/app/hudtube/id447364036?mt=12) and provides a way of streaming Vimeo and YouTube clips to your Apple TV.

Although the Apple TV has built-in apps that can do this, it relies upon searching and I find that the search

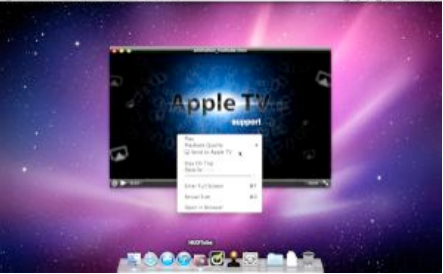

functionality has a lot to be desired. Additionally, we tend to find the clips we want to watch using our Mac, anyway.

The app is also able to stream any QuickTime-compatible files that are stored on your Mac but may not be in iTunes. If you're wanting to AirPlay alternative video formats such as MKV or AVI files, you're best off using Beamer.

### **1: Download and Install HUDTube**

HUDTube is only available to purchase at the Mac App Store so you won't be able to use any free trial before using it.

### **2: Find a YouTube Clip**

Launch HUDTube and you'll see an app reminiscent of QuickTime Player. Find a YouTube clip you want to play on your Apple TV and either drag the address from Safari to the player or, alternatively, copy the address and then paste it into the app by using the **Edit > Paste and Play** option.

The YouTube clip will start playing within the app after a few moments. Once it has started playing, right-click and select the option to stream it to your Apple TV.

Unlike our previous experience with AirPlay, HUDTube doesn't stop the video playing on the Mac and we have no control over the video playback on the Apple TV via the Mac. You can even close the video window and it will resume playing on your Apple TV until you quit the app.

### **3: Browser Extensions**

HUDTube includes some handy browser extensions for both **Safari** and **Google Chrome**, providing a one-click solution for opening Vimeo and YouTube clips directly within HUDTube, ready for us to stream to our Apple TV.

page 14 **Applebyte**

To install the extensions, simply use the **HUDTube > Install Browser Extension** menu and select the required browser extension.

Once installed, you can press the toolbar button that appears whenever you're on a YouTube clip and it will automatically open in HUDTube for you to then stream to your Apple TV.

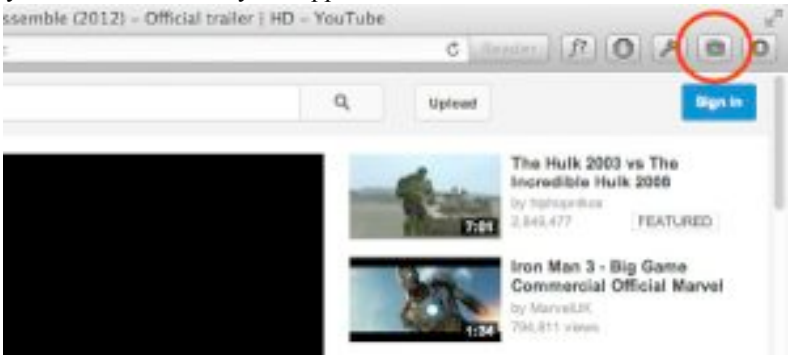

### **Conclusion**

There isn't any single solution to AirPlay on the Mac as it really depends on what you're wanting to watch on your television. For most users, I would recommend keeping all your video content within iTunes as it provides the simplest solution to AirPlaying video content, though you will need to make sure that you convert any incompatible video formats first.

For anyone not wanting to use iTunes for video playback or has the majority of videos in alternative formats, then **Beamer** would be your best choice.

Whilst HUDTube provides a great way of sharing Vimeo and YouTube files on your Mac, if you have an iOS device then you may as well take advantage of iCloud Tabs in Safari and simply use your iOS device to stream the video instead.

Overall, AirParrot provides the most versatility but it may not be for everyone. I encourage anyone wanting to explore each of these apps further to use their free trials and see which provides the best option, as everyone will have slightly different usage requirements.

Whatever your requirements are, you'll likely find one of these apps will certainly fit the bill and provide you with a great AirPlay experience from your Mac. Of course, there are other applications out there, and one of those may be a better solution to just what you want to do, so do have a look around when selecting just where to spread your dollars, or your efforts.

## **Bits & Pieces**

### **ZipZapMac Releases Periscope Pro**

ZipZapMac has released Periscope Pro, an application that turns a Mac into a multi-featured video surveillance system. Most computer-based video surveillance software takes videos regularly at a pre-set interval, generating hundreds or even thousands of useless clips that have to be sorted through to find what the user wants. But, Periscope Pro can be set to shoot only when there is motion, that is, activity going on, capturing exactly what the user is looking for, saving enormous amounts of search time and storage.

 Monitor From Anywhere Highly Flexible

**Periscope Pro** can be used to monitor everything from a filing cabinet in your office to the baby's room – anywhere you want know when there has been activity and what that activity was. With its 1-click video library access, **Periscope Pro** makes it easy to find the clips you want to see.

**Periscope Pro 1.0** is \$**19.99 USD** (or equivalent amount in other currencies) and available worldwide through the **Mac App Store** in the **Utilities** category.

### **Switching To Mac**

This is a web site dedicated to those who used Windows machines before switching to Macintosh or those who are just considering the switch.

There are over 24 pages of information that may be of interest to Mc users, and remember, it is only basic if you already knew it!

```
http://www.switchingtomac.com
```
### **Fact Checking**

If you are getting tired of all the ridiculous stories that are spread across the social networks, then you will appreciate this list of Fact Checking web sites.

**<http://www.FactCheck.org>** – a nonpartisan, nonprofit "consumer advocate for voters

**<http://www.PolitiFact.com>** – from the St. Petersburg Times checks statements by members of Congress, the White House and interest groups.

**<http://www.OpenSecrets.org>** – Nonpartisan guide to money's influence on US elections and public policy.

### page 16 **Applebyte**

**<http://www.Snopes.com>** – Debunks Urban Legends and Rumors on a huge number of topics

**<http://www.TruthOrFiction.com>** – Get the truth about rumors, inspirational stories, virus warnings, hoaxes, etc. that you might get in your email.

**<http://www.HoaxSlayer.com>** – Also debunks email and tries to educate web users about security issues.

### **iCarbs 4.0 Released - Great New Functionality**

New in a previous update to all 10 iNutrient apps (iCarbs, iCholesterol, iFiber, iKals, iPotassium, iProteins, iSatFat, iSodium, iSugars and Vitamin K) was the capability to record Custom Serving Sizes from 1 to 500 grams in 0.1 gram increments. Users can easily adjust the amounts while viewing the weight in not only grams, but also kilograms, ounces and pounds. In addition to immediate weight updates as you change the number of grams, the nutrient content and calories get updated also. This makes it easy to record the exact serving size you're looking for based on any of the variables: 9 for Vitamin K, 6 for iCals, and 7 for each of the others.

The iCarbs app provides information about foods and how they are rated for carbohydrate content. This is given as a means to assist in deciding which foods to eat. This can help to make sure users don't exceed their recommended daily amount of carbohydrates if they are diabetic, or if they're getting enough in the case of body builders.

The iCarbs app is available in the iTunes App Store for the iPhone, iPad and iPod touch. The current price is \$1.99 USD (or equivalent amount in other currencies) and can be found in the Health & Fitness category.

### **Make Physical Activity a Consistent Part of Your Life with MiFitLife**

A unique and valuable fitness tool has been released for the iPhone. MiFitLife provides users with a highly personal lifetime fitness guide of appropriate and progressive physical activity. It calculates the optimal amount of physical activity they should engage in each week as determined by their body's ability to use oxygen. By participating in any physical activity, from A to Z, Aerobics to Zumba, individuals of all fitness levels, ages, shapes, and sizes will no longer need additional motivation to incorporate physical activity as a consistent, intelligent, and enjoyable part of their life.

Feature Highlights:

\* Simple 17 question Fitness Profile accurately determines one's ability to use oxygen (VO2 Max) … their fitness level

\* Personal, individual Weekly Goals and a flexible 13-week program that balances challenge and recovery

\* Simple activity entry that accounts for any activity

\* Activity Log and End of Week Report gives users up-to-date summaries of activities and progress

\* Easy to navigate interface delivers all data without distractions

MiFitLife 1.1 is \$4.99 USD (or equivalent amount in other currencies) and available worldwide through the App Store in the Health & Fitness category. Category: Home, Lifestyle, Healthcare, Fitness, Medical

### **"Make video with just an iPad"**

*A video producers handbook for the iPad.* Northern California based author, James Ellison Wills has just released "Make Video with just an iPad." It is available on the Apple iBookstore, \$14.99.

Wills says, "I don't believe that most iPad users are aware of the power they have in their hands. They can shoot, edit and post videos all from the same device. They can produce quality video at a fraction of the cost to produce that same video commercially. Something expensive and complicated just got simple and cheap. People should know how to do this!"

The colorful work has embedded video and a strong visual element throughout. It contains over 100 photographs, 25 instructional videos, and production tips which detail every step from concept to completed video to posting online.

It is a handbook for iPad video producers with a practical yet artistic point of view.

Wills is an experienced videographer and photographer having produced four documentary films and 200 video shorts for a wide variety of

## **SeniorNet Mac**

**Computer Training Lessons**: Two-hour sessions, once a week for four weeks. Course notes are provided. Classes are small with a maximum of six students and two tutors per lesson.

**Social Events**: Held on the fourth Tuesday of the month.

**Newsletter:** Supplied every two months.

We are now located at: 190 Worcester Str, Christchurch.

Contact: If you would like to join SeniorNet Mac and are in the 55-plus age group, please contact Allan Rutherford at (03) 352-4950, or email:

#### **[ajmr@xtra.co.nz](mailto:ajmr@xtra.co.nz)**,

or else leave a message on the club's answerphone at (03) 365 2003.

### page 18 **Applebyte**

clients. Wills has over thirty years experience shooting video in the field. The book is packed with valuable instruction, tips, and techniques for making great video with just an iPad.

### **Break & Enter**

The police allege that the man took to a glass case with vigor at an iPhone in Springfield, Va. They say he didn't count on surveillance footage giving them an idea of his looks and build.

They also say, (with an entirely straight face), that it isn't wise to leave your Samsung Galaxy behind when you're robbing a store of iPhones. It wasn't the symbolism that moved the police - it was more the fact that they allegedly traced the person through the phone's subscription details.

### **Apple Sued (again)!**

A Tennessee lawyer is suing Apple because its products are exposing him to rottenness at his core… It seems that Chris Sevier, a lawyer from Nashville, believes that Apple is so very negligent in allowing its customers to immediately access that thing called the Web — the one where pornography lurks around every corner.

Sevier claims to have been a victim  $-$  a victim of porn. He is sad that Apple didn't warn him of the 'damage that pornography causes.' Moreover, he insists that he was trying to log onto Facebook.com when a completely innocent maneuver — a spelling mistake — landed him on F\*\*\*book.com. This 'appealed to his biological sensibilities as a male and led to an unwanted addiction with adverse consequences.'

For more: **[http://news.cnet.com/8301-17852\\_3-57593486-71/apple](http://news.cnet.com/8301-17852_3-57593486-71/apple-sued-because-its-devices-display-porn/)[sued-because-its-devices-display-porn/](http://news.cnet.com/8301-17852_3-57593486-71/apple-sued-because-its-devices-display-porn/)**

## **AUGC contacts**

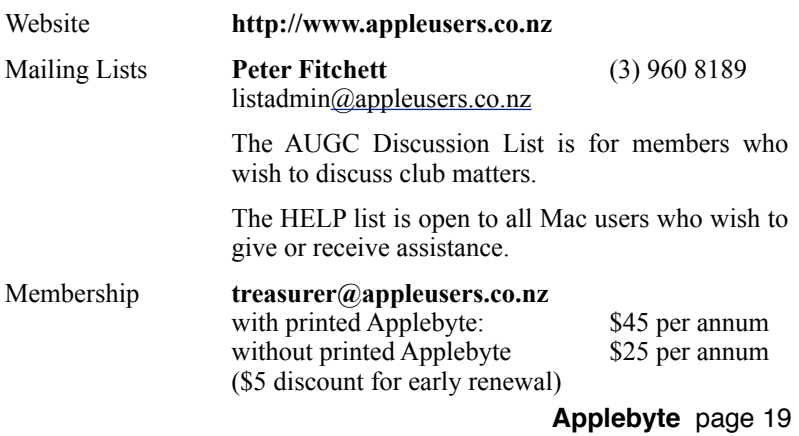

## **About the user group**

Patron

## **Aims**

*The Apple User Group of Canterbury Incorporated (AUGC) is a non-profit organisation which exists for the purpose of exchanging ideas and expertise about the use of Apple computers, the Macintosh operating systems, and related hardware and software.*

## **Committee**

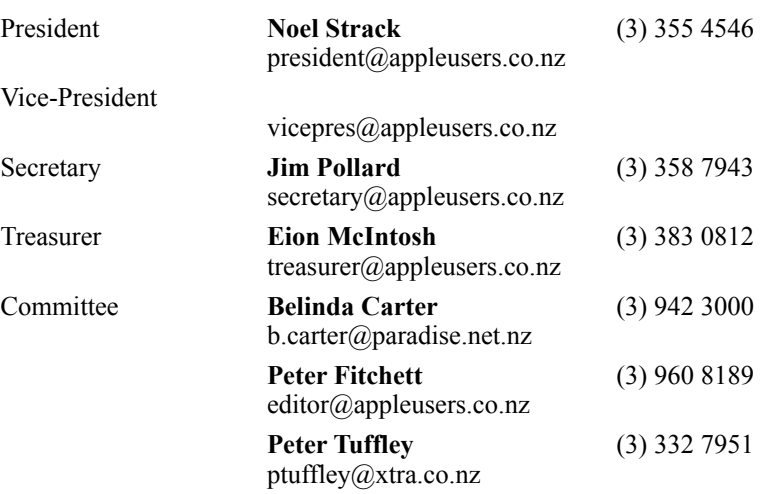

 Help: A full list of helpers and volunteers can be viewed in the Contacts section of our website. Snail Mail: PO Box 31–053, Christchurch, New Zealand. Website: <http://www.appleusers.co.nz>

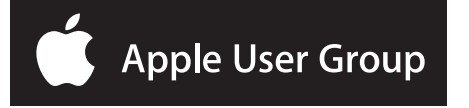